## **Pour une meilleure expérience <b>For a Better Experience**

- Téléchargez les documents dont vous avez besoin
- Déconnectez-vous du réseau virtuel privé (RPV)
- Lorsque vous cliquez sur le lien pour rejoindre la réunion, choisissez d'utiliser l'application (l'utilisation de l'interface Web peut entraîner une expérience moins agréable)
	- o Alternativement, vous pouvez aussi vous connecter depuis un ordinateur personnel ou téléphone intelligent
	- o Si vous appelez, reliez votre téléphone à votre utilisateur
- Si vous en avez besoin, vous pouvez tester WebEx en utilisant le lien : <https://www.webex.com/fr/test-meeting.html>
- Pour toute difficulté liée à WebEx, veuillez appeler les services de conférence téléphonique (CCS) au 1-866 662-0663
- Pour toutes autres difficultés techniques, contactez les [services informatiques](mailto:aadnc.sti-its.aandc@canada.ca) à

l'adresse [aadnc.sti-its.aandc@canada.ca](mailto:aadnc.sti-its.aandc@canada.ca) ou appelez au 1-866- 795-6465

- Download the documents you need
- Log off from VPN
- When clicking on the link to join the meeting, choose to use the app (using the web interface may result in a less pleasant experience)
	- o Alternatively, you can connect from your personal computer or smartphone
	- o If you call in, bridge your telephone to your user
- If you need, you can test WebEx using this link: <https://www.webex.com/test-meeting.html>
- For any WebEx related difficulties, please call Conference Call Services (CCS) at 1-866 662- 0663
- For any other technical difficulties, please contact **IT Services** at aadnc.sti[its.aandc@canada.ca](mailto:aadnc.sti-its.aandc@canada.ca) or call 1-866-795-6465

# **Changer de langue Change language**

- •Cliquez sur le lien pour rejoindre la réunion
- •Lorsque vous y êtes invité, choisissez «Ouvrir Webex »
- •Fermez cette fenêtre, et elle ouvre une page « se connecter », cliquez sur la langue en haut à droite
- •Sélectionnez votre préférence et cliquez sur « Enregistrer »
- •Cliquez sur « Join the meeting »
- •Click on the link to join the meeting
- •When prompted choose "Open Webex"
- •Close that window, and it opens a "Sign in" page, click on the language at the top right
- •Select your preference and click « Save »
- •Click on "Rejoindre la reunion"

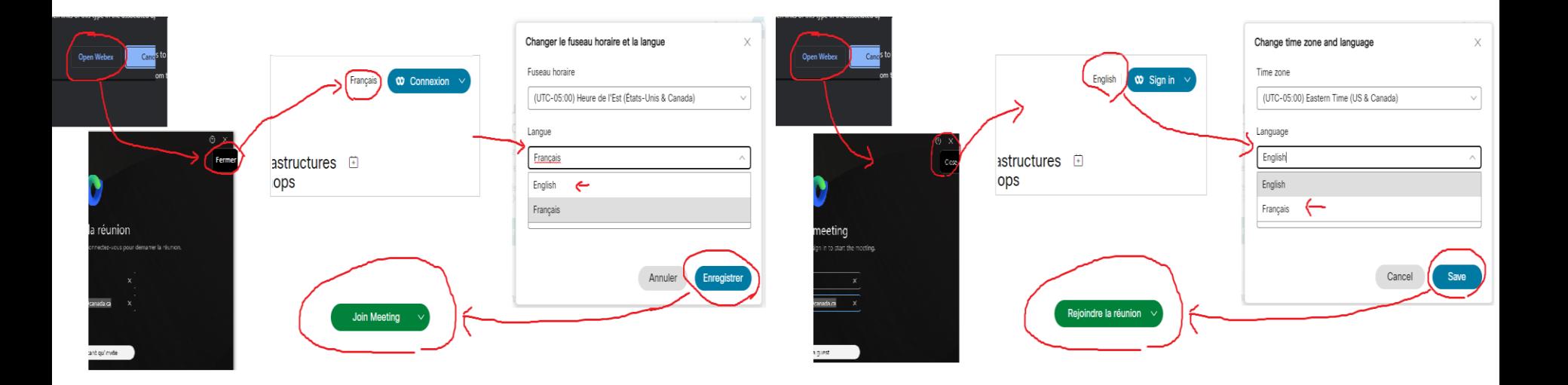

## **Etiquette e-Rencontres e-Meetings Etiquette**

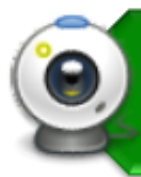

Les gens ont le contrôle de leurs webcams • Soyez conscient de votre environnement

• Mauvaise connexion? éteignez votre webcam

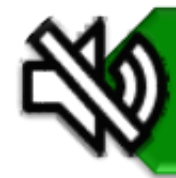

3

N'oubliez pas de : • Vous mettre en sourdine, cela évite les bruits de fond

Soyez attentif à la réunion • Ça se vois quand tu es présent

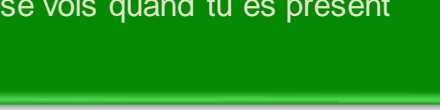

Si vous voulez parler? • Utilisez la fonction « Raise Hand » • n'oubliez pas de réactiver le son • Commencer à parler

• Observez toujours le Code de valeurs [et d'éthique du secteur public](https://www.tbs-sct.gc.ca/pol/doc-fra.aspx?id=25049)

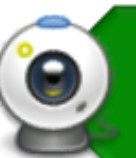

- People control the webcam
- Consider your surroundings
- Connection bad? turnoff your webcam

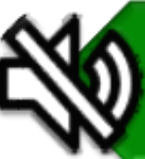

Remember to • Keep yourself muted, this way any background noise is minimized

Be attentive • It shows you are present

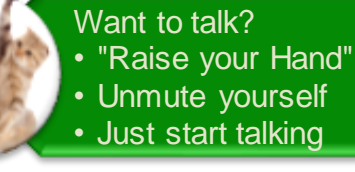

**Always observe the Values and** [Ethics Code for the Public Sector](https://www.tbs-sct.gc.ca/pol/doc-eng.aspx?id=25049)

## **Haut-parleurs et microphone WebEx WebEx Speakers & Microphone**

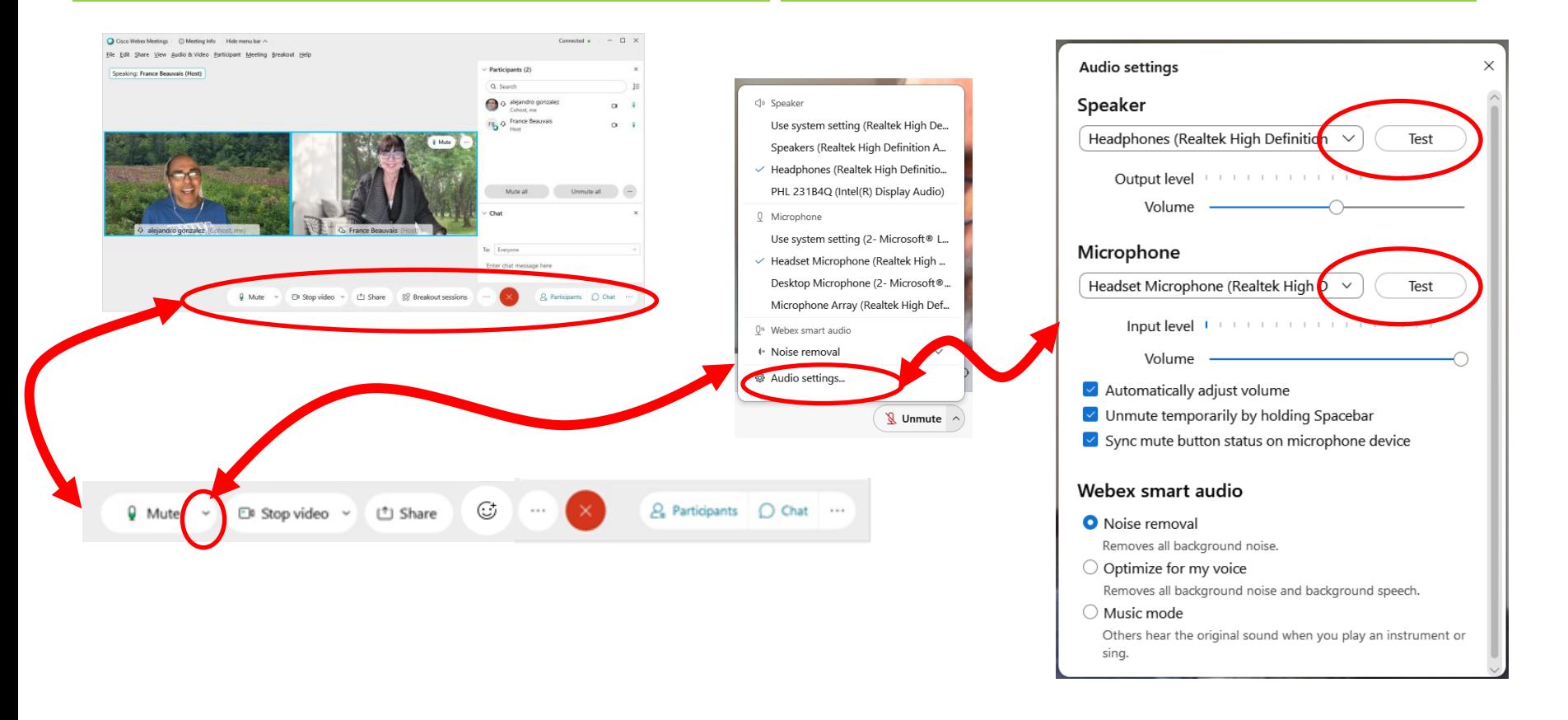

## 4 https://www.webex.com/fr/test-meeting.html https://www.webex.com/test-meeting.html

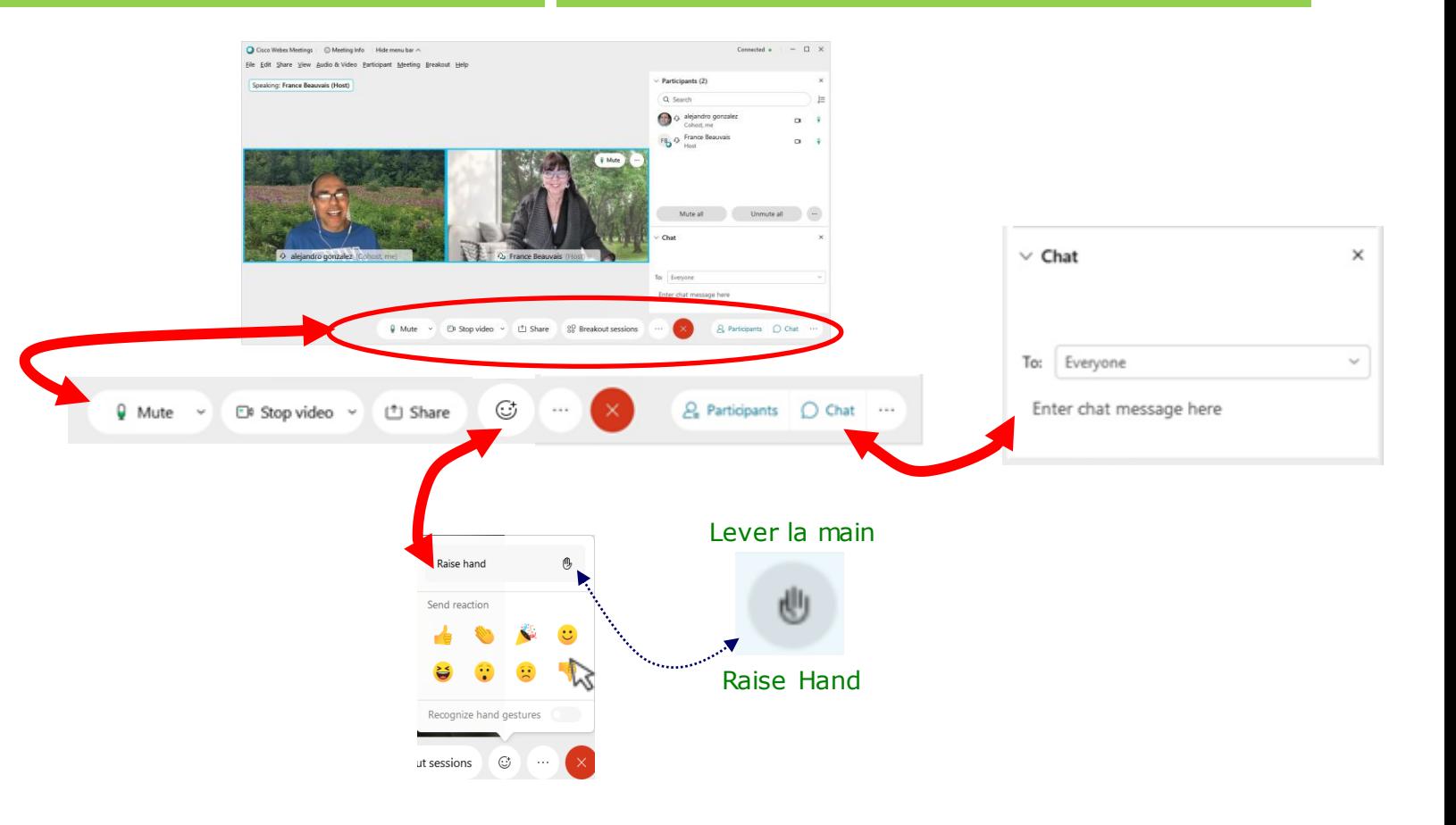

## **Salle de sous-commission sur WebEx Breakout Rooms on WebEx**

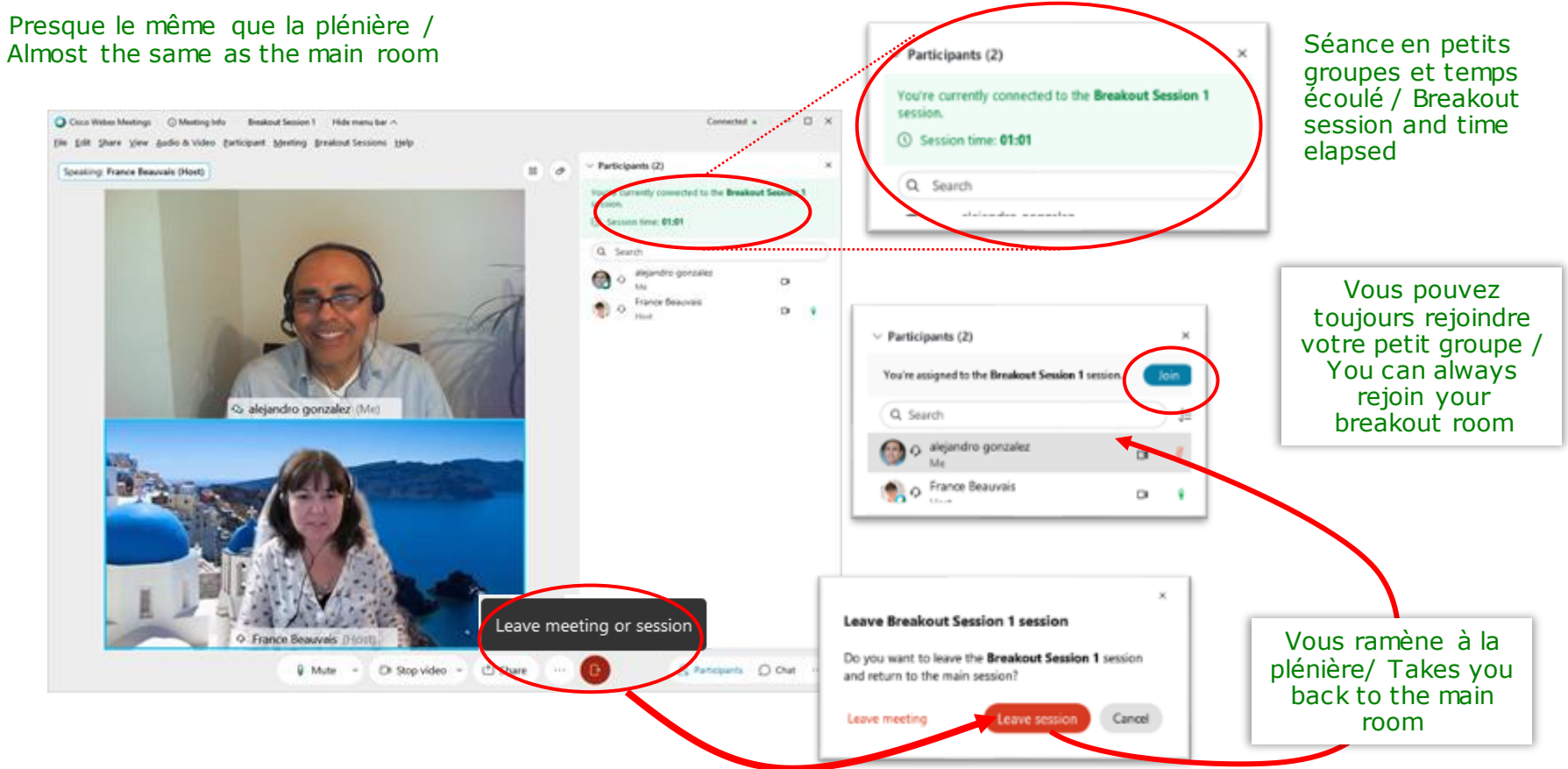

# **Rejoindre une salle de sous-commission 1/2**

- •Depuis le menu en haut **Session scindées**
- •**Rejoindre la session scindées**
- •Faites défiler vers le bas et **sélectionnez votre Session scindée**

•From the menu at the top **Breakout Sessions**

**Joining a Breakout Rooms 1/2**

- •**Join Breakout Session**
- •Scroll down and **select your Breakout Room**

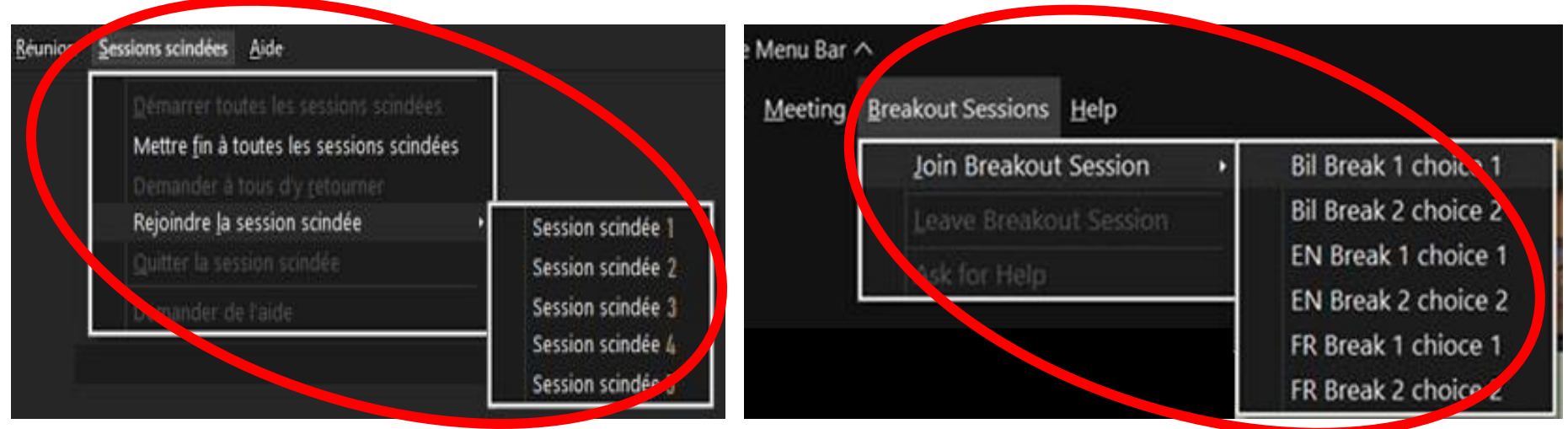

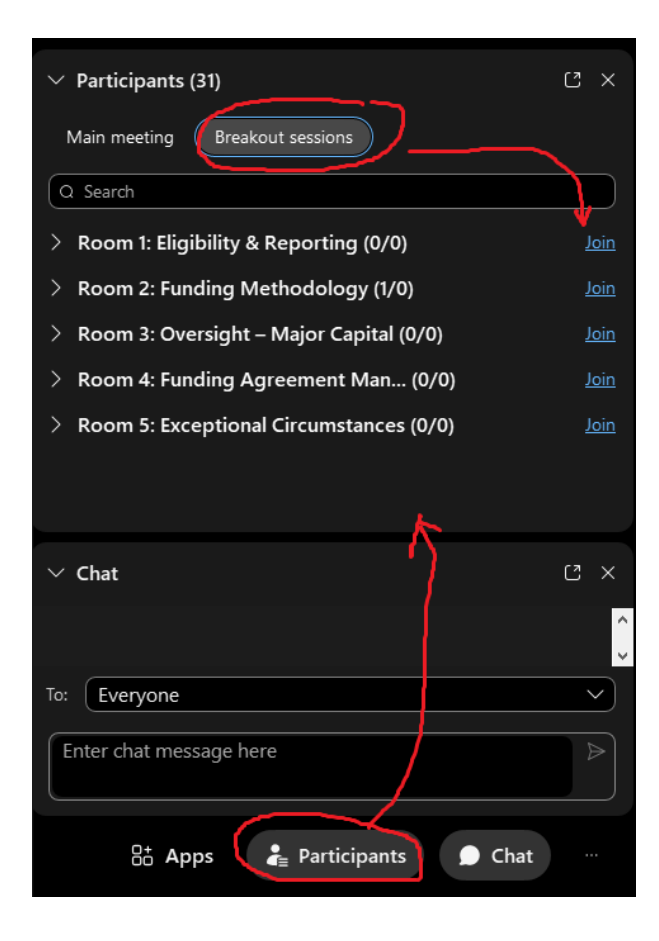

## **Rejoindre une salle de sous-commission 2/2**

- •L'option « **Participants** » en bas à droite ouvre un panneau sur votre droite
- •Recherchez l'onglet « **Sessions scindée** »
- •**Rejoignez** la Session scindée

## **Joining a Breakout Rooms 2/2**

- •"**Participants**" option at the bottomright opens a panel on your right
- •Look for "**Breakoutsessions**" tab
- **•Join** the Breakout session